## 線形関連

## Q16: 線形(検討)データで任意測点を登録したい。

- A16: 線形(検討)データで任意測点を登録するには、線形管理画面で「任意測点設定」ボタンを押してく ださい。任意測点の設定画面が表示されます。また、線形検討データの入力画面から任意測点の 設定画面を直接開く事も可能です。
	- ■任意測点の登録:線形管理画面から開く場合

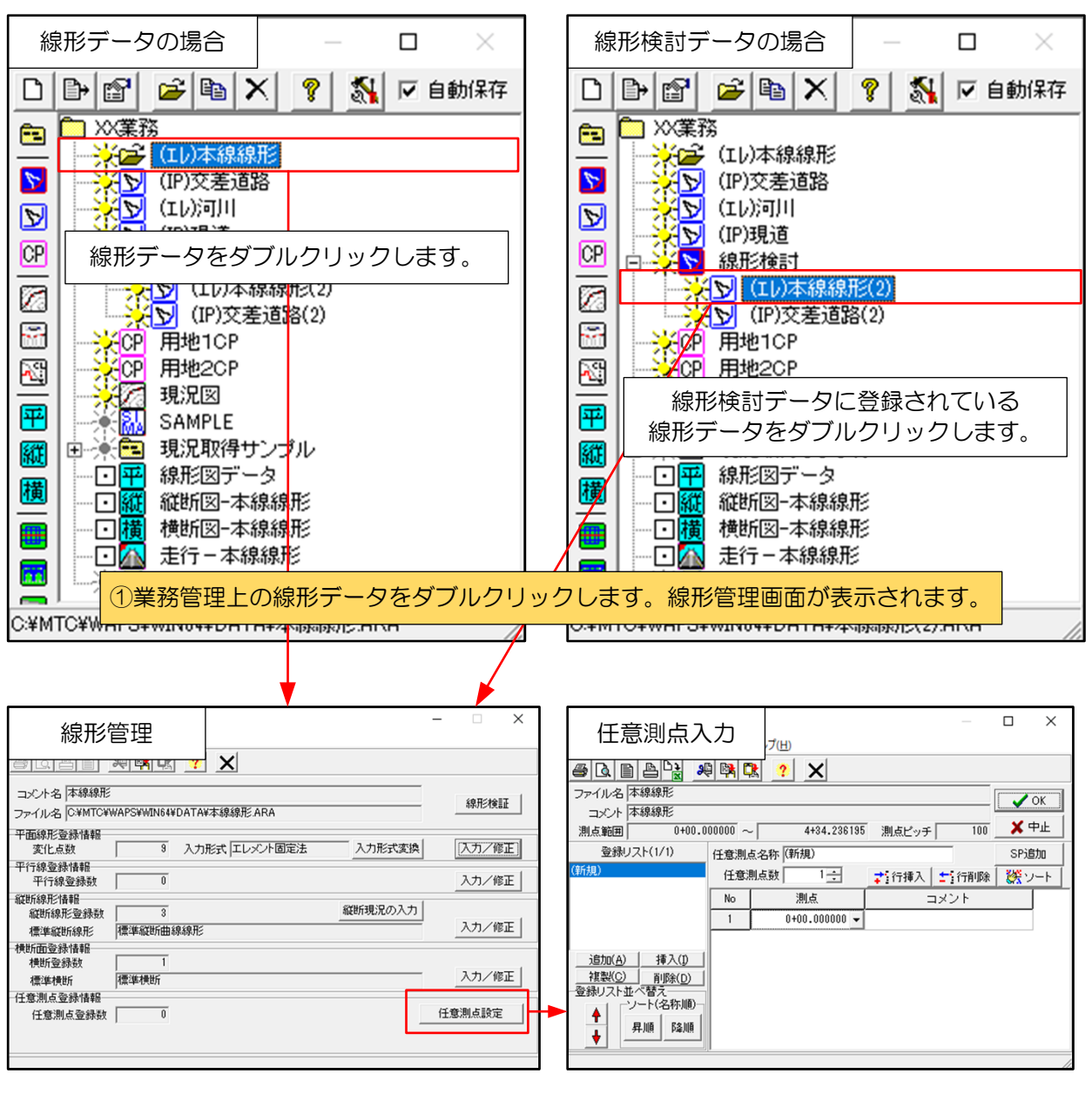

②<任意測点設定>ボタンを押します。任意測点入力画面が表示されます。

■任意測点の登録:線形検討データ入力画面から開く場合

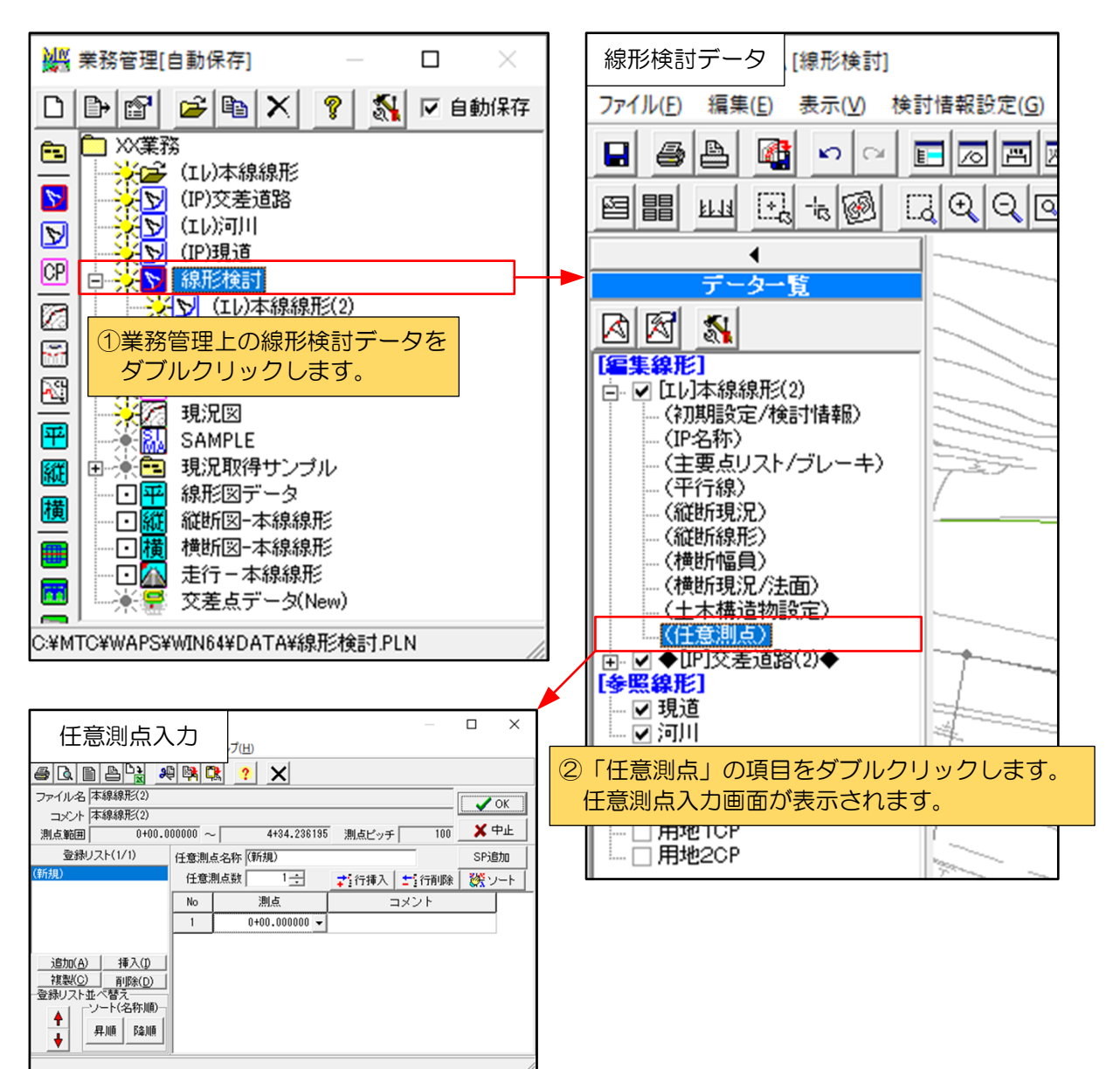